# Configuration des paramètres globaux du mode avancé de qualité de service (QoS) sur les commutateurs empilables de la gamme Sx500  $\overline{a}$

## **Objectifs**

Le mode avancé QoS (Quality of Service) est utilisé pour activer un mode d'approbation. Un mode d'approbation est utilisé pour définir un domaine spécifique dans un réseau comme approuvé. Dans ce domaine, les paquets sont marqués avec la priorité 802.1p et le DSCP (Differential Services Code Point) pour signaler le type de service dont ils ont besoin. Le mode d'approbation utilise la classe de service (CoS/802.1p) et le DSCP. CoS/802.1p est utilisé pour hiérarchiser le trafic réseau sortant du commutateur vers le réseau sécurisé. DSCP est utilisé pour évaluer le niveau de QoS du paquet.

Cet article explique comment configurer les paramètres globaux du mode avancé QoS sur les commutateurs empilables de la gamme Sx500.

### Périphériques pertinents

Commutateurs Empilables · Sx500

### Version du logiciel

•1.3.0.62

### Paramètres globaux du mode avancé QoS

Étape 1. Connectez-vous à l'utilitaire de configuration Web pour sélectionner Quality of Service > QoS Advanced Mode > Global Settings. La page Paramètres globaux s'ouvre :

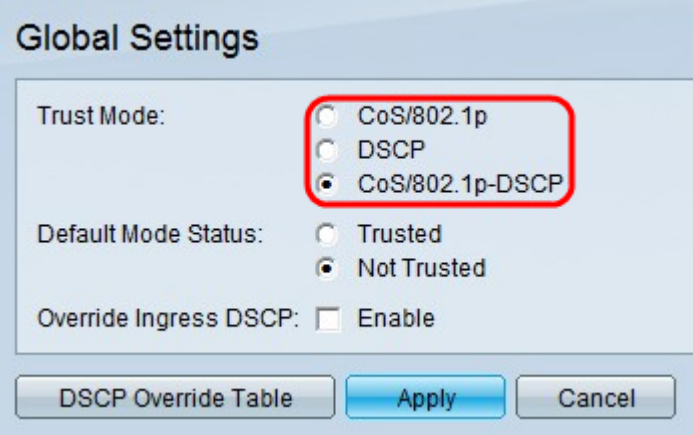

Étape 2. Sélectionnez la case d'option correspondant au mode de confiance souhaité. Si un niveau CoS de paquet et une balise DSCP sont mappés à des files d'attente distinctes, le mode d'approbation détermine la file d'attente à laquelle le paquet est affecté.

·CoS/802.1p — Le trafic est mappé aux files d'attente en fonction du champ VPT (VLAN Priority Tag) de la balise VLAN. S'il n'y a pas de balise VLAN sur le paquet entrant, le trafic est mappé aux files d'attente en fonction de la valeur CoS/802.1p par port par défaut. Il s'agit d'une qualité de service de couche 2.

·DSCP : tout le trafic IP est mappé aux files d'attente en fonction du champ DSCP de l'entête IP. Si le trafic n'est pas du trafic IP, il est mappé à la file d'attente du meilleur effort. Il s'agit d'une qualité de service de couche 3.

·CoS/802.1p-DSCP — Tout le trafic non-IP est mappé via l'utilisation de CoS/802.1p. Tout le trafic IP est mappé via DSCP.

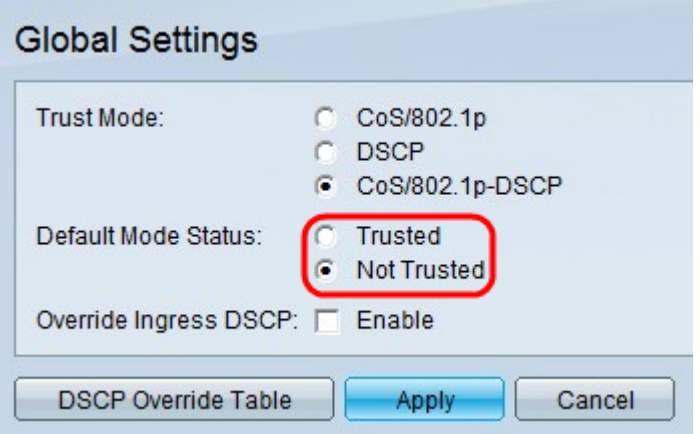

Étape 3. Sélectionnez la case d'option correspondant à l'état du mode souhaité. Cela permet de faire confiance à CoS/DSCP sans avoir à créer de stratégie.

·Trusted - Trust CoS/DSCP.

·non approuvé : ne pas faire confiance à CoS/DSCP. Les valeurs CoS par défaut configurées sur l'interface sont utilisées pour hiérarchiser le trafic qui arrive sur l'interface.

Note: Si vous disposez d'une stratégie sur l'interface, le champ Default Mode Status n'est pas pertinent. L'interface donne la priorité aux paramètres de stratégie.

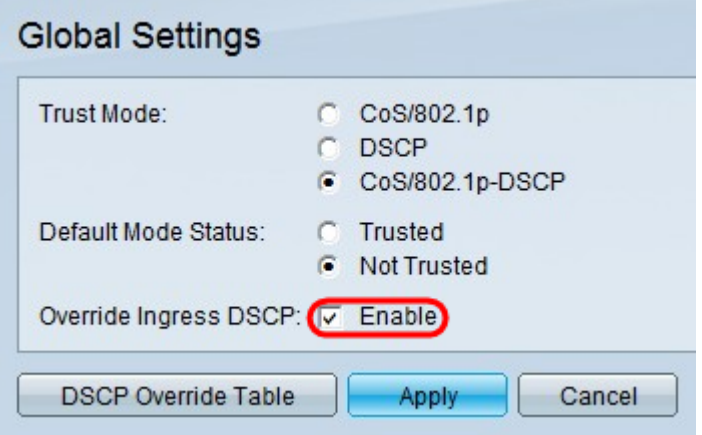

Étape 4. Cochez Enable dans le champ Override Inbound DSCP pour remplacer les valeurs DSCP d'origine dans les paquets entrants avec les nouvelles valeurs définies dans la table DSCP Override. Le commutateur utilisera les nouvelles valeurs DSCP pour la mise en file d'attente de sortie. Il remplace également les valeurs DSCP d'origine dans les paquets par les nouvelles valeurs DSCP.

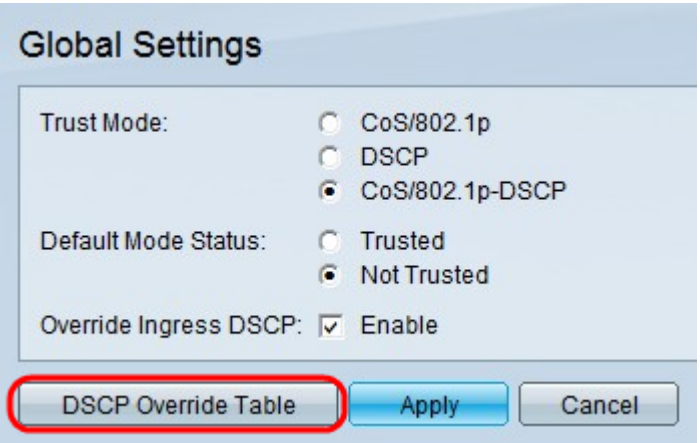

Étape 5. Si Remplacer le DSCP d'entrée est activé, cliquez sur DSCP Override Table pour reconfigurer le DSCP. La page DSCP Override Table s'ouvre :

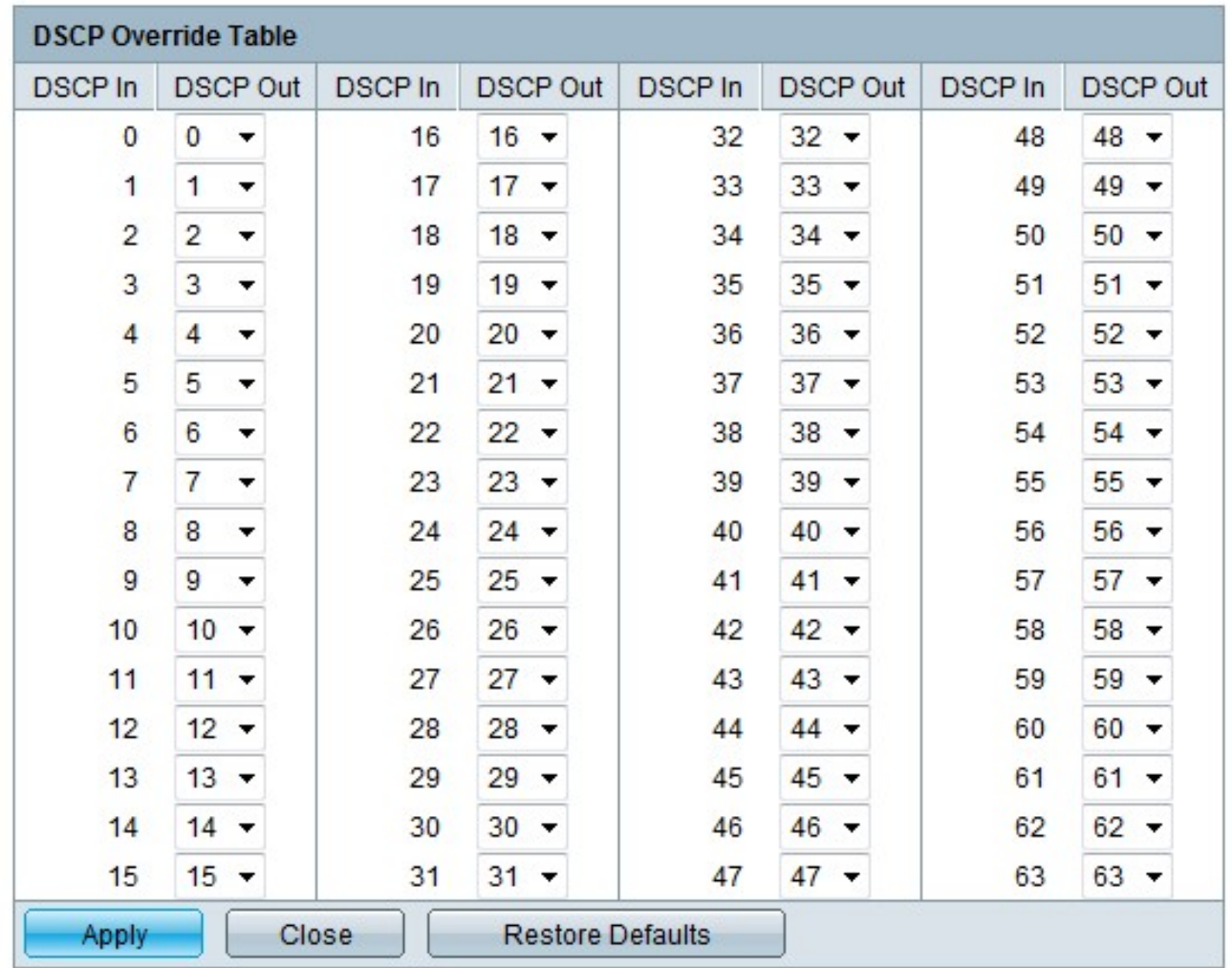

Étape 6. Configurez la table de remplacement DSCP.

·DSCP In : affiche la valeur du paquet entrant qui doit être signalé à une autre valeur.

·DSCP Out : sélectionnez la valeur DSCP Out souhaitée pour la valeur DSCP In correspondante dans la liste déroulante DSCP Out.

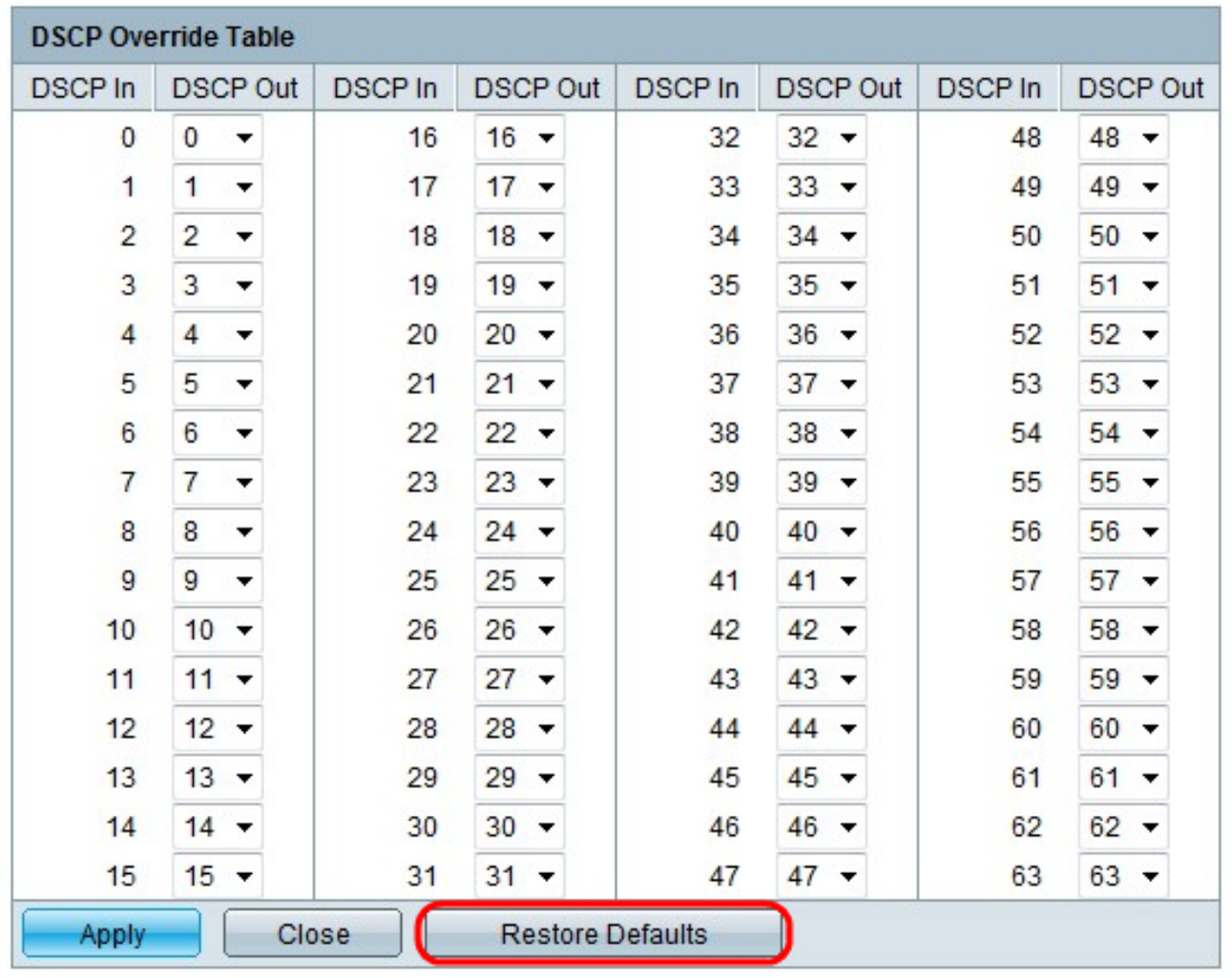

Étape 7. (Facultatif) Cliquez sur Restaurer les valeurs par défaut pour rétablir les valeurs DSCP Out par défaut. La valeur par défaut est lorsque les valeurs DSCP Out sont identiques aux valeurs DSCP In correspondantes.

Étape 8. Cliquez sur Apply dans la table de remplacement DSCP.

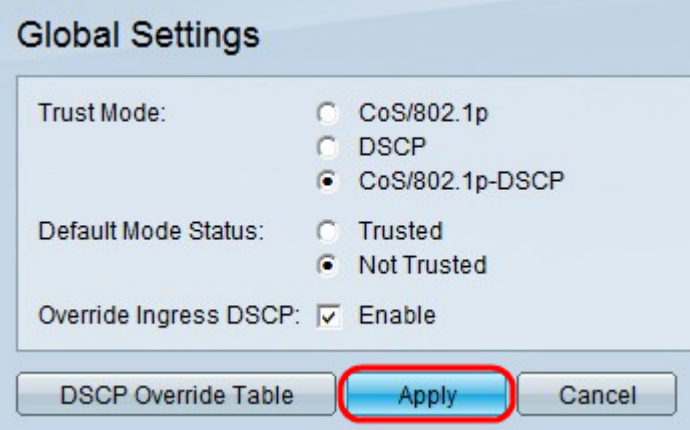

Étape 9. Cliquez sur Apply.